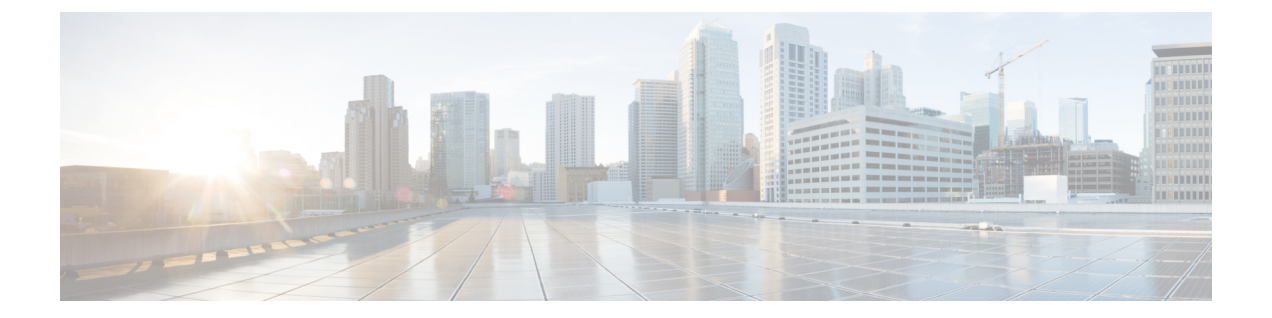

# **Multilevel Precedence and Preemption** の設 定

- Multilevel Precedence and [Preemption](#page-0-0) の概要 (1 ページ)
- Multilevel Precedence and [Preemption](#page-0-1) の前提条件 (1ページ)
- Multilevel Precedence and [Preemption](#page-1-0) のタスク フロー (2 ページ)
- Multilevel Precedence and Preemption [の連携動作](#page-18-0) (19ページ)
- Multilevel Precedence and [Preemption](#page-19-0) の制約事項 (20 ページ)

# <span id="page-0-0"></span>**Multilevel Precedence and Preemption** の概要

Multilevel Precedence and Preemption (MLPP) サービスを使用すると、優先コールをかけること ができます。適切に検証されたユーザは、優先順位の低いコールよりも優先順位の高いコール を優先させることができます。認証されたユーザは、宛先ステーションへ、または完全にサブ スクライブされた TDM トランクを介して、コールをプリエンプション処理することができま す。この機能により、国家の非常事態やネットワークの機能低下など、ネットワークに負荷が かかっている場合に、優先順位の高いユーザが重要な組織や担当者への通信を確実に行うこと ができます。

# <span id="page-0-1"></span>**Multilevel Precedence and Preemption** の前提条件

サポートされる SCCP 電話または SIP 電話。機能サポートと詳細情報については、ご使用の電 話機の『*Cisco IP*電話アドミニストレーションガイド』および『*Cisco IPPhone*ユーザガイド』 を参照してください。

# <span id="page-1-0"></span>**Multilevel Precedence and Preemption** のタスク フロー

#### 始める前に

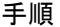

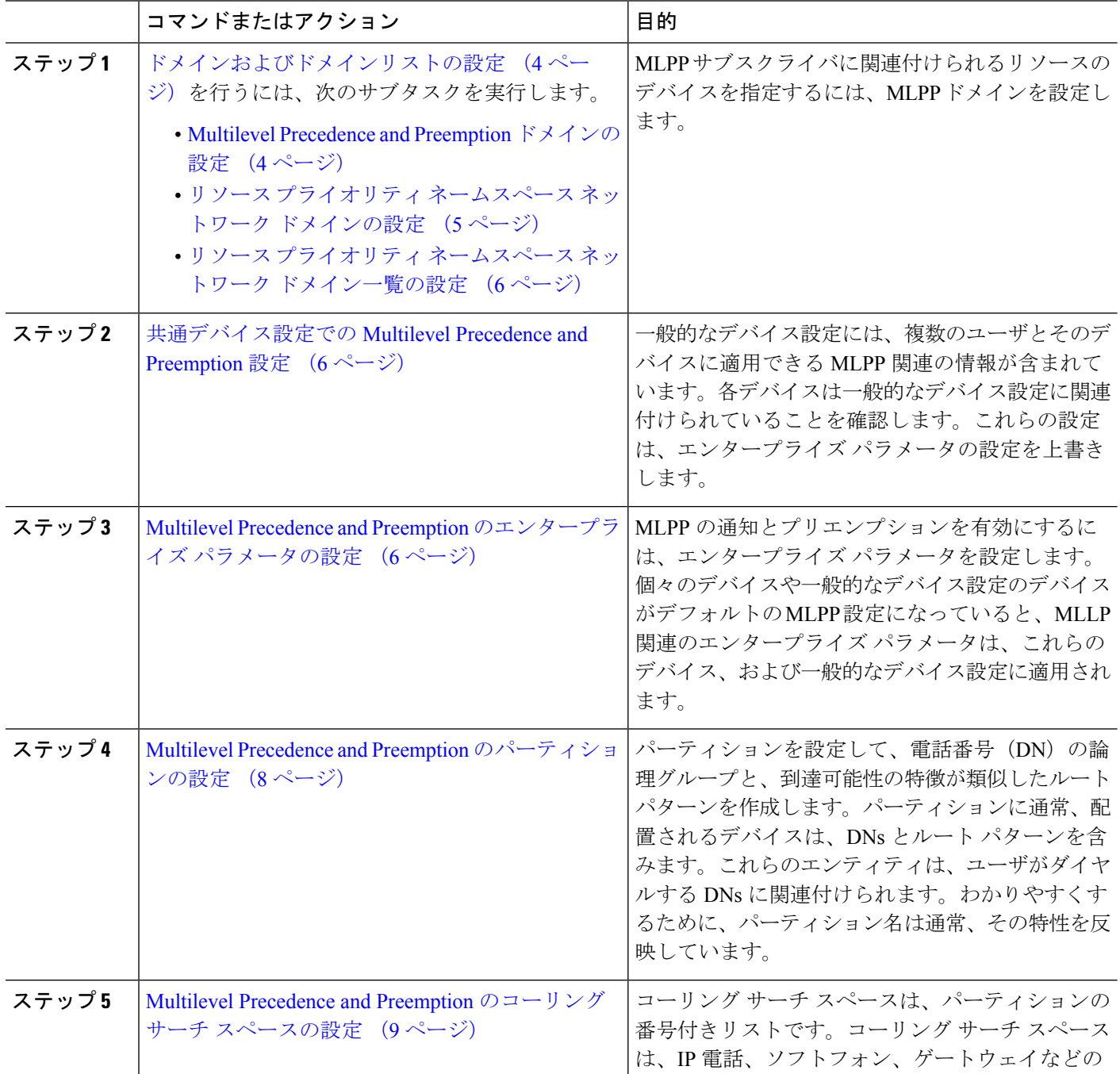

 $\mathcal{L}_{\mathcal{A}}$ ٠

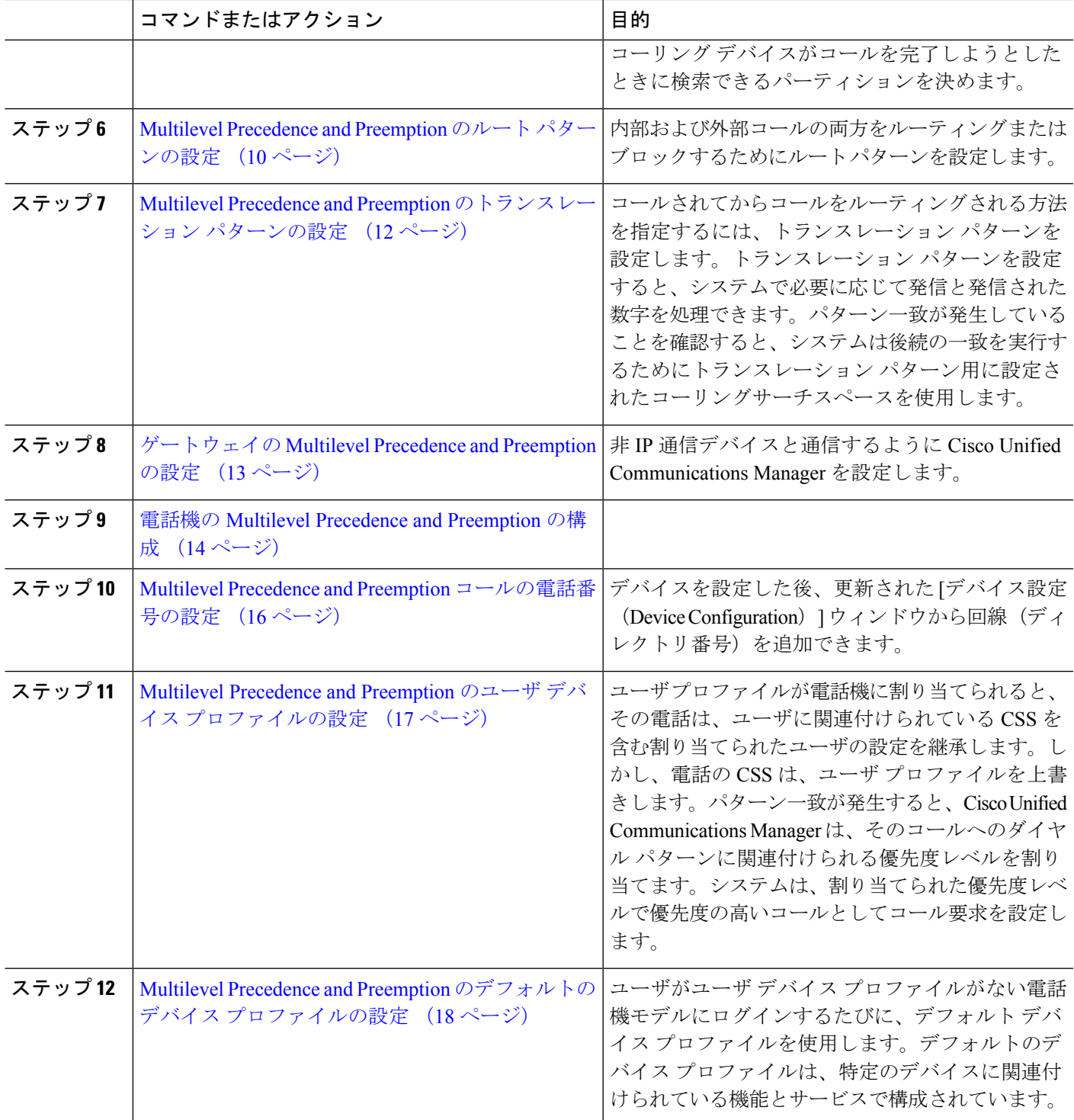

## <span id="page-3-0"></span>ドメインおよびドメインリストの設定

MLPP サブスクライバに関連付けられるリソースのデバイスを指定するには、MLPP ドメイン を設定します。

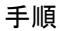

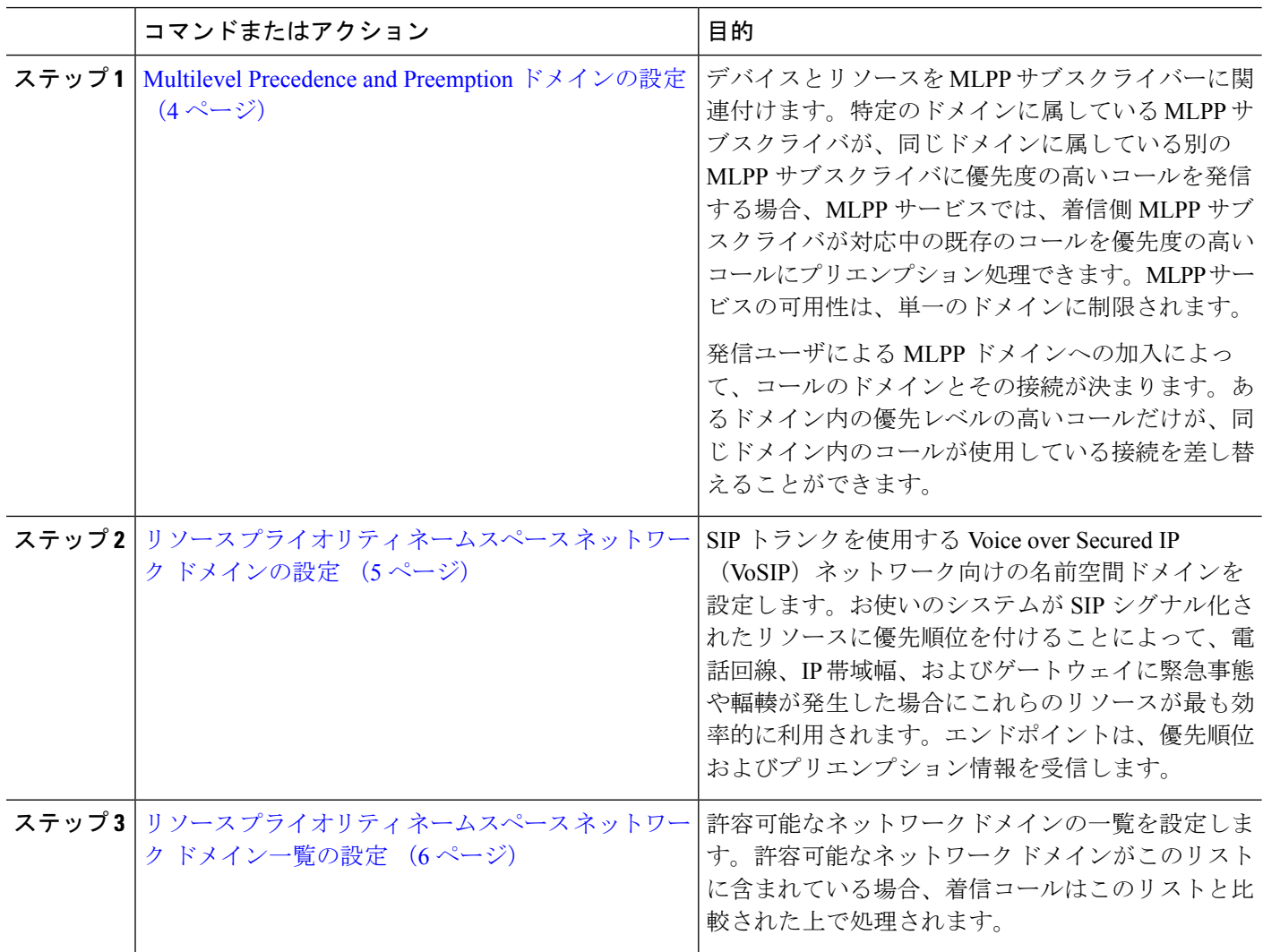

#### <span id="page-3-1"></span>**Multilevel Precedence and Preemption** ドメインの設定

デバイスとリソースをMLPPサブスクライバーに関連付けます。特定のドメインに属している MLPP サブスクライバが、同じドメインに属している別の MLPP サブスクライバに優先度の高 いコールを発信する場合、MLPP サービスでは、着信側 MLPP サブスクライバが対応中の既存 のコールを優先度の高いコールにプリエンプション処理できます。MLPP サービスの可用性 は、単一のドメインに制限されます。

発信ユーザによるMLPPドメインへの加入によって、コールのドメインとその接続が決まりま す。あるドメイン内の優先レベルの高いコールだけが、同じドメイン内のコールが使用してい る接続を差し替えることができます。

- ステップ **1** Cisco Unified CM Administration から、**[**システム(**System**)**]** > **[MLPP]** > **[**ドメイン(**Domain**)**]** > **[MLPP**ド メイン(**MLPP Domain**)**]** を選択します。
- ステップ **2** [新規追加] をクリックします。
- ステップ **3** [ドメイン名(Domain Name)] フィールドに、新しい MLPP ドメインに割り当てる名前を入力します。 最長50文字の英数字を入力でき、スペース、ピリオド(.)、ハイフン(-)、およびアンダースコア() を任意に組み合わせて使用することが可能です。
- ステップ **4** [ドメイン ID(Domain ID)] フィールドに、MLPP ドメイン ID として一意の 6 文字の 16 進数を入力しま す。

ドメイン ID は、000001 ~ FFFFFF である必要があります(000000 は、デフォルトの MLPP ドメイン ID 用 に予約されています)。

<span id="page-4-0"></span>ステップ **5 [**保存(**Save**)**]** をクリックします。

#### リソース プライオリティ ネームスペース ネットワーク ドメインの設定

SIP トランクを使用する Voice over Secured IP (VoSIP) ネットワーク向けの名前空間ドメイン を設定します。お使いのシステムがSIPシグナル化されたリソースに優先順位を付けることに よって、電話回線、IP帯域幅、およびゲートウェイに緊急事態や輻輳が発生した場合にこれら のリソースが最も効率的に利用されます。エンドポイントは、優先順位およびプリエンプショ ン情報を受信します。

- ステップ **1** Cisco Unified CM Administration から、**[**システム(**System**)**]** > **[MLPP**(**MLPP**)**]** > **[**ネームスペース (**Namespace**)**]** > **[**リソースプライオリティネームスペースネットワークドメイン(**Resource Priority Namespace Network Domain**)**]** を選択します。
- ステップ **2** 情報セクションにリソース プライオリティ ネームスペース ネットワーク ドメインの名前を入力します。 ドメイン名の最大数は 100 です。
- ステップ **3** ドメイン名の説明を入力します。

説明には、任意の言語で最大 50 文字を指定できますが、二重引用符(")、パーセント記号(%)、アン パサンド (&)、山カッコ (◇)は使用できません。

- ステップ **4** ドメイン名をデフォルトにする場合は、[このリソース プライオリティ ネームスペース ネットワーク ドメ インをデフォルトにする(Make this the Default ResourcePriority Namespace Network Domain)] チェックボッ クスをオンにします。
- ステップ **5 [**保存(**Save**)**]** をクリックします。

#### <span id="page-5-0"></span>リソース プライオリティ ネームスペース ネットワーク ドメイン一覧の設定

許容可能なネットワークドメインの一覧を設定します。許容可能なネットワークドメインがこ のリストに含まれている場合、着信コールはこのリストと比較された上で処理されます。

- ステップ **1** Cisco Unified CM Administration から、**[**システム(**System**)**]** > **[MLPP]** > **[**ネームスペース(**Namespace**)**]** > **[**リソースプライオリティネームスペースリスト(**Resource Priority Namespace List**)**]** を選択します。
- ステップ **2** リソース プライオリティ ネームスペース リストの名前を入力します。最大文字数は 50 です。
- ステップ **3** リストの説明を入力します。説明には、任意の言語で最大 50 文字を指定できますが、二重引用符(")、 パーセント記号(%)、アンパサンド(&)、バックスラッシュ(\)、山カッコ(◇)は使用できません。
- ステップ **4** 上矢印および下矢印を使用して、リソース優先順位のネットワークドメインを**[**選択したリソースの優先名 前空間**]** フィールドに移動します。
- <span id="page-5-1"></span>ステップ **5 [**保存(**Save**)**]** をクリックします。

## 共通デバイス設定での **Multilevel Precedence and Preemption** 設定

一般的なデバイス設定には、複数のユーザとそのデバイスに適用できるMLPP関連の情報が含 まれています。各デバイスは一般的なデバイス設定に関連付けられていることを確認します。 これらの設定は、エンタープライズ パラメータの設定を上書きします。

- ステップ **1** [Cisco UnifiedCM管理(Cisco UnifiedCM Administration)]から、以下を選択します。**[**デバイス(**Device**)**]** > **[**デバイスの設定(**Device Settings**)**]** > **[**共通デバイス設定(**Common Device Configuration**)**]** を選択しま す。
- ステップ **2** 次のいずれかの操作を実行します。
	- 既存の共通デバイス設定を変更するには、[検索(Find)] をクリックし、検索結果のリストから共通 デバイス設定を選択します。
	- 新しい共通デバイス設定を追加するには、[新規追加] をクリックします。
- ステップ **3** [共通デバイス設定(Common Device Configuration)] ウィンドウの各フィールドを設定します。 フィール ドと設定オプションの詳細については、オンライン ヘルプを参照してください。
- <span id="page-5-2"></span>ステップ **4 [**保存(**Save**)**]** をクリックします。

## **MultilevelPrecedence andPreemption**のエンタープライズパラメータの 設定

MLPPの通知とプリエンプションを有効にするには、エンタープライズパラメータを設定しま す。個々のデバイスや一般的なデバイス設定のデバイスがデフォルトのMLPP設定になってい

ると、MLLP関連のエンタープライズパラメータは、これらのデバイス、および一般的なデバ イス設定に適用されます。

#### ステップ **1 [**システム(**System**)**]** > **[**エンタープライズパラメータ(**Enterprise Parameters**)**]** を選択します。

- ステップ **2** [エンタープライズ パラメータ設定(Enterprise Parameters Configuration)] ウィンドウで MLPP エンタープ ライズパラメータを設定します。パラメータとその設定オプションの詳細については、「関連項目」セク ションを参照してください。
- ステップ **3 [**保存(**Save**)**]** をクリックします。

#### **Multilevel Precedence and Preemption** のエンタープライズ パラメータ

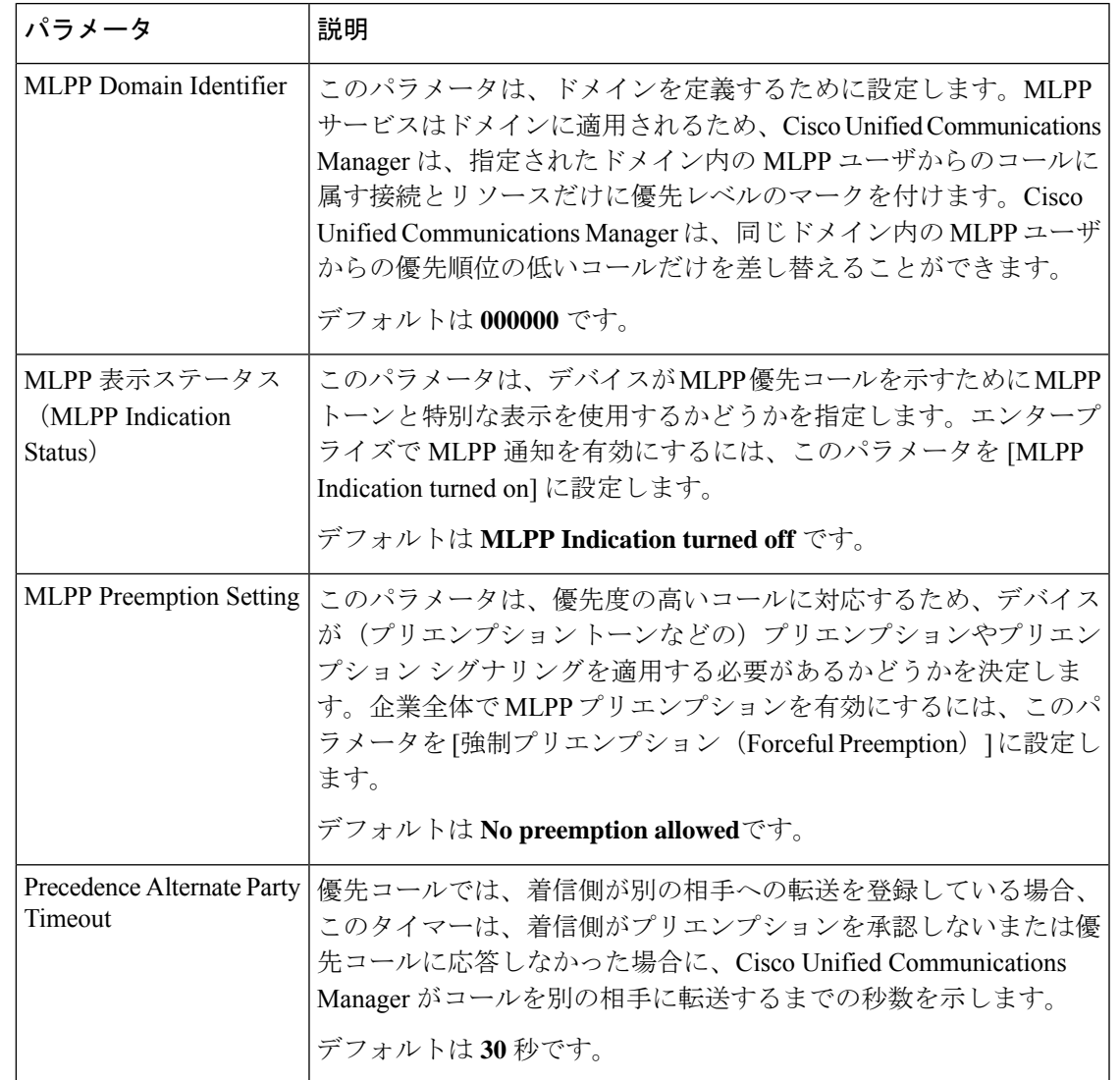

表 **<sup>1</sup> : Multilevel Precedence and Preemption** のエンタープライズ パラメータ

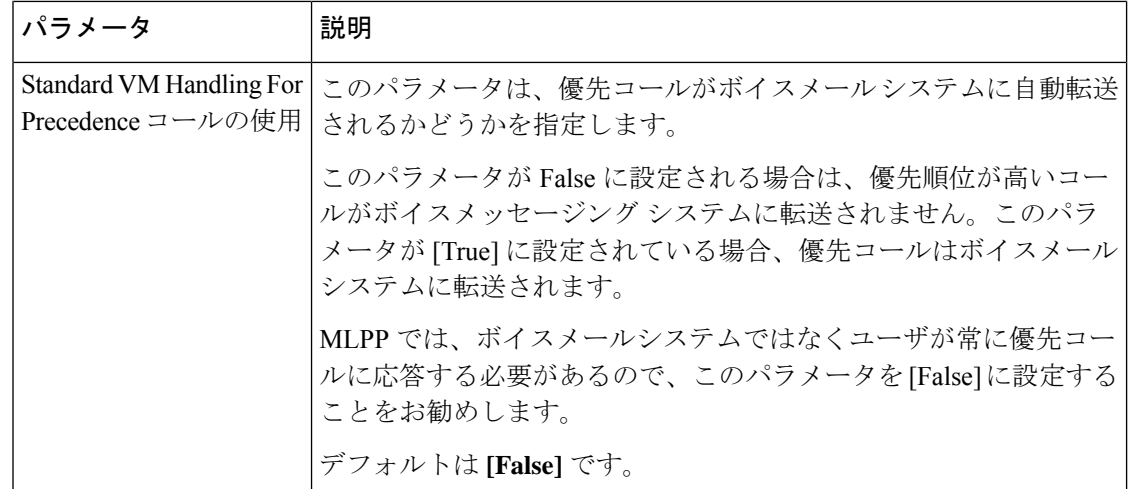

### <span id="page-7-0"></span>**Multilevel Precedence and Preemption** のパーティションの設定

パーティションを設定して、電話番号(DN)の論理グループと、到達可能性の特徴が類似し たルートパターンを作成します。パーティションに通常、配置されるデバイスは、DNsとルー ト パターンを含みます。これらのエンティティは、ユーザがダイヤルする DNs に関連付けら れます。わかりやすくするために、パーティション名は通常、その特性を反映しています。

- ステップ **1** [Cisco Unified CM 管理(Cisco Unified CM Administration)] から、以下を選択します。 コールルーティン グ > コントロールのクラス > パーティション。
- ステップ **2** [新規追加(Add New)] をクリックして新しいパーティションを作成します。
- ステップ **3** [パーティション名、説明(Partition Name, Description)] フィールドに、ルート プランに固有のパーティ ション名を入力します。 パーティション名には、英数字とスペースの他にハイフン(-)とアンダースコア()を使用できます。 パーティション名に関するガイドラインについては、オンライン ヘルプを参照してください。
- ステップ **4** パーティション名の後にカンマ(,)を入力し、パーティションの説明を同じ行に入力します。 説明には、任意の言語で最大 50 文字を使用できますが、二重引用符(")、パーセント記号(%)、アン パサンド(&)、バックスラッシュ(\)、山カッコ(◇)、角括弧([ ])は使用できません。 説明を入力しなかった場合は、Cisco Unified Communications Manager が、このフィールドに自動的にパー ティション名を入力します。
- ステップ **5** 複数のパーティションを作成するには、各パーティション エントリごとに 1 行を使います。
- ステップ **6** [スケジュール(TimeSchedule)]ドロップダウンリストから、このパーティションに関連付けるスケジュー ルを選択します。 スケジュールでは、パーティションが着信コールの受信に利用可能となる時間を指定します。[なし (None)]

を選択した場合は、パーティションが常にアクティブになります。

- [発信側デバイス(Originating Device)]:このオプションボタンを選択すると、発信側デバイスのタイ ムゾーンと [スケジュール(Time Schedule)] が比較され、パーティションが着信コールの受信に使用 できるかどうかが判断されます。
- [特定のタイム ゾーン(Specific Time Zone)]:このオプション ボタンを選択した後、ドロップダウン リストからタイム ゾーンを選択します。選択されたタイム ゾーンと [スケジュール (Time Schedule) ] が比較され、着信コールの受信にパーティションが使用できるかどうかが判断されます。

ステップ **8 [**保存(**Save**)**]** をクリックします。

#### パーティション名のガイドライン

コーリング サーチ スペースのパーティションのリストは最大 1024 文字に制限されています。 つまり、CSS内のパーティションの最大数は、パーティション名の長さによって異なります。 次の表を使用して、パーティション名が固定長である場合のコーリング サーチ スペースに追 加できるパーティションの最大数を決定します。

表 **2 :** パーティション名のガイドライン

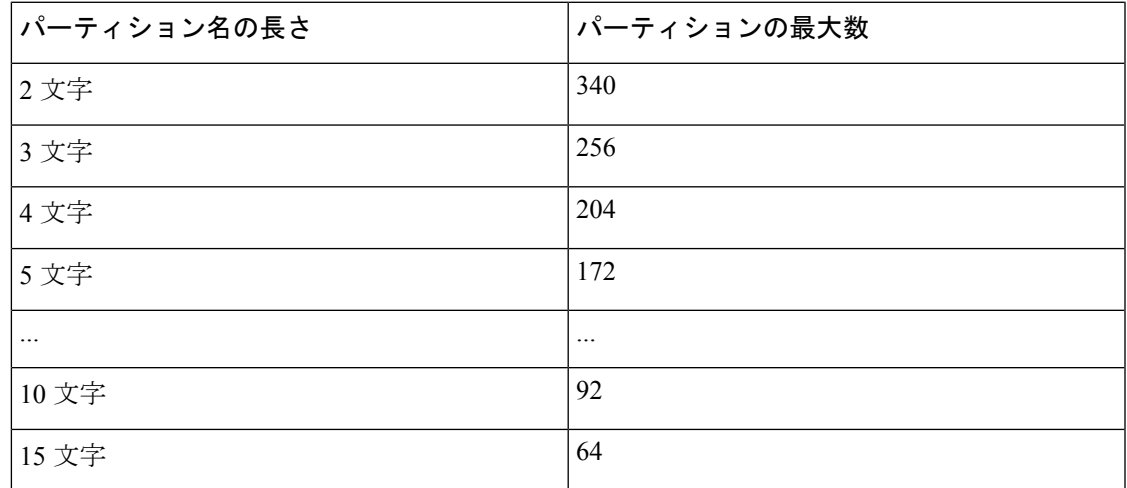

### <span id="page-8-0"></span>**Multilevel Precedence and Preemption** のコーリング サーチ スペースの 設定

コーリング サーチ スペースは、パーティションの番号付きリストです。コーリング サーチ ス ペースは、IP 電話、ソフトフォン、ゲートウェイなどのコーリング デバイスがコールを完了 しようとしたときに検索できるパーティションを決めます。

ステップ **1** [Cisco Unified CM 管理(Cisco Unified CM Administration)] から、以下を選択します。 コールルーティン グ > コントロールのクラス > コーリングサーチスペース。

ステップ **2** [新規追加] をクリックします。

ステップ **3** [名前(Name)] フィールドに、名前を入力します。

各コーリング サーチ スペース名がシステムに固有の名前であることを確認します。この名前には、最長 50 文字の英数字を指定することができ、スペース、ピリオド(.)、ハイフン(-)、およびアンダースコ ア(\_)を任意に組み合わせて含めることが可能です。

- ステップ **4** [説明(Description)] フィールドに、説明を入力します。 説明には、任意の言語で最大 50 文字を指定できますが、二重引用符(")、パーセント記号(%)、アン パサンド(&)、バックスラッシュ(\)、山カッコ(◇)は使用できません。
- ステップ **5** [使用可能なパーティション(Available Partitions)] ドロップダウン リストから、次の手順のいずれかを実 施します。
	- パーティションが 1 つの場合は、そのパーティションを選択します。
	- パーティションが複数ある場合は、コントロール(**Ctrl**)キーを押したまま、適切なパーティション を選択します。
- ステップ **6** ボックス間にある下矢印を選択し、[選択されたパーティション(Selected Partitions)] フィールドにパー ティションを移動させます。
- ステップ **7** (任意)[選択されたパーティション(SelectedPartitions)]ボックスの右側にある矢印キーを使用して、選 択したパーティションの優先順位を変更します。
- <span id="page-9-0"></span>ステップ **8 [**保存(**Save**)**]** をクリックします。

# **Multilevel Precedence and Preemption** のルート パターンの設定

内部および外部コールの両方をルーティングまたはブロックするためにルートパターンを設定 します。

- ステップ **1** Cisco Unified CM Administration から、**[**コールルーティング(**Call Routing**)**]** > **[**ルート**/**ハント (**Route/Hunt**)**]** > **[**ルートパターン(**Route Pattern**)**]** を選択します。
- ステップ **2** 次のいずれかの操作を実行します。
	- 既存のルーティングパターンの設定を変更するには、検索条件を入力して **[**検索(**Find**)**]** をクリック し、結果のリストから既存のルーティングパターンを選択します。
	- 新規ルートパターンを作成するには、**[**新規追加**]** をクリックします。
- ステップ **3 [**ルートパターンの設定(**RoutePatternConfiguration**)**]**ウィンドウ内の各フィールドを設定します。フィー ルドとその設定オプションの詳細については、「関連項目」の項を参照してください。
- ステップ **4 [**保存(**Save**)**]** をクリックします。

### **Multilevel Precedence and Preemption** のルート パターン設定フィールド

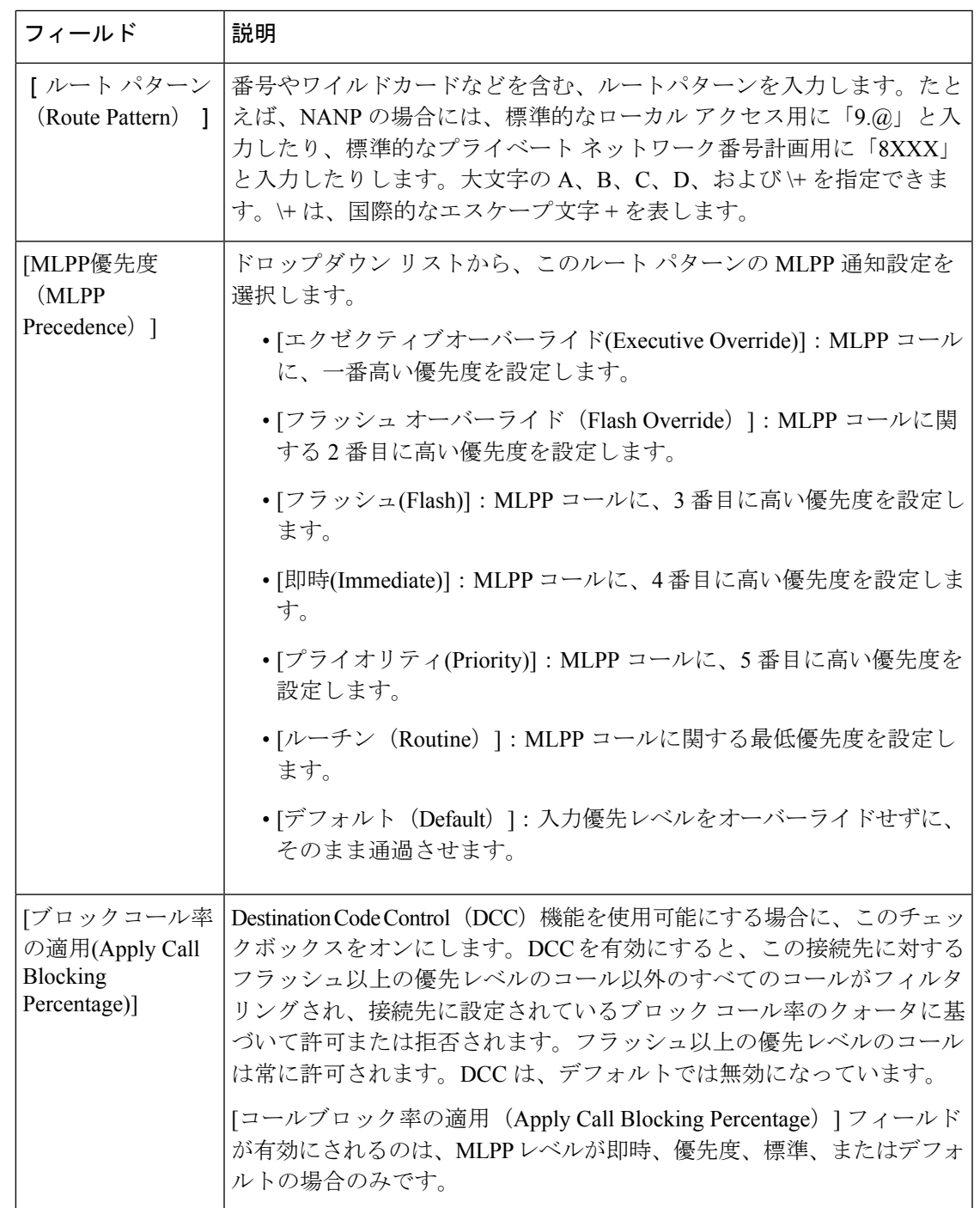

表 **<sup>3</sup> : Multilevel Precedence and Preemption** のルート パターン設定フィールド

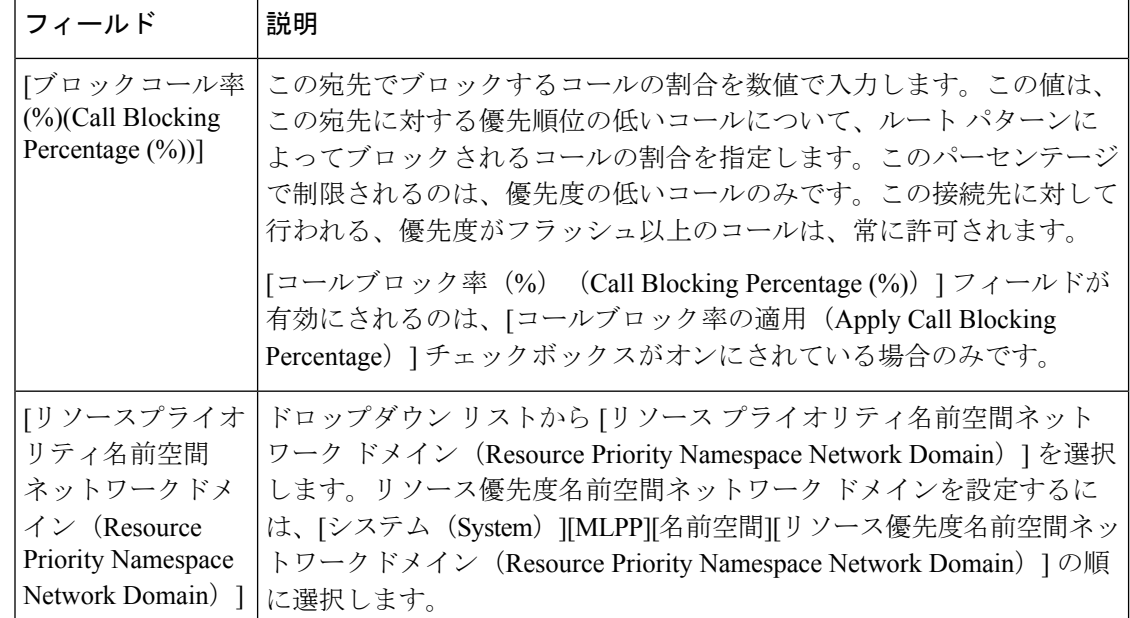

## <span id="page-11-0"></span>**MultilevelPrecedence andPreemption**のトランスレーションパターンの 設定

コールされてからコールをルーティングされる方法を指定するには、トランスレーション パ ターンを設定します。トランスレーションパターンを設定すると、システムで必要に応じて発 信と発信された数字を処理できます。パターン一致が発生していることを確認すると、システ ムは後続の一致を実行するためにトランスレーションパターン用に設定されたコーリングサー チスペースを使用します。

- ステップ **1** CiscoUnifiedCM管理で、**[**コールルーティング(**CallRouting**)>**[**トランスレーションパターン(**Translation Pattern**)**]** を選択します。
- ステップ **2** 次のいずれかの操作を実行します。
	- 既存のトランスレーション パターンの設定を変更するには、検索条件を入力し、[検索(Find)] をク リックし、結果リストから既存のトランスレーション パターンを選択します。
	- 新しいトランスレーション パターンを追加するには、[新規追加] をクリックします。
- ステップ **3** [MLPP 優先設定(MLPP Precedence)] ドロップダウン リストから、トランスレーション パターンに次の いずれかの設定を選択します。
	- **[**エクゼクティブオーバーライド**(Executive Override)]**:MLPP コールに、一番高い優先度を設定しま す。
	- [フラッシュ オーバーライド(Flash Override)]:MLPP コールに関する 2 番目に高い優先度を設定し ます。
	- **[**フラッシュ**(Flash)]**:MLPP コールに、3 番目に高い優先度を設定します。
	- **[**即時**(Immediate)]**:MLPP コールに、4 番目に高い優先度を設定します。
- **[**プライオリティ**(Priority)]**:MLPP コールに、5 番目に高い優先度を設定します。
- [ルーチン(Routine)]:MLPP コールに関する最低優先度を設定します。
- [デフォルト(Default)]:入力優先レベルをオーバーライドせずに、そのまま通過させます。
- ステップ **4** [リソース プライオリティ ネームスペース ネットワーク ドメイン(Resource Priority Namespace Network Domain) 1ドロップダウン リストから、設定したリソース プライオリティ ネームスペース ネットワーク ドメインを選択します。
- ステップ5 [コーリングサーチスペース (Calling Search Space) ] ドロップダウン リストから、設定したコーリング サーチ スペースを選択します。
- <span id="page-12-0"></span>ステップ **6 [**保存(**Save**)**]** をクリックします。

### ゲートウェイの **Multilevel Precedence and Preemption** の設定

非 IP 通信デバイスと通信するように Cisco Unified Communications Manager を設定します。

#### 始める前に

- 次のいずれかのゲートウェイを設定します。
	- Cisco Catalyst 6000 24 ポート FXS ゲートウェイ
	- Cisco Catalyst 6000 E1 VoIP Gateway
	- Cisco Catalyst 6000 T1 VoIP Gateway
	- Cisco DE-30+ ゲートウェイ
	- Cisco DT-24+ ゲートウェイ
	- H.323 ゲートウェイ

ステップ **1** Cisco Unified CM Administration から、**[**デバイス(**Device**)**]** > **[**ゲートウェイ(**Gateway**)**]** を選択します。 ステップ **2** 次のいずれかの操作を実行します。

- 既存のゲートウェイの設定を変更するには、検索条件を入力して **[**検索(**Find**)**]** をクリックし、結果 のリストからゲートウェイを選択します。
- 新しいゲートウェイを追加するには:
- **1.** [新規追加] をクリックします。
- **2.** [ゲートウェイ タイプ(Gateway Type)] ドロップダウン リストから、サポート ゲートウェイ モデ ルのいずれかを選択します。
- **3.** [次へ(Next)] をクリックします。

ステップ **3** [ゲートウェイの設定(Gateway Configuration)] ウィンドウで MLPP のフィールドを設定します。フィール ドとその設定オプションの詳細については、「関連項目」の項を参照してください。

### <span id="page-13-0"></span>電話機の **Multilevel Precedence and Preemption** の構成

 $\mathbb{A}$ 

- デバイスに対して、[MLPP通知 (MLPP Indication) 1を [オフ (Off) 1または [デフォルト (Default)](デフォルトがオフの場合)に設定したとき、[MLPPプリエンプション(MLPP Preemption) | を [強制 (Forceful) | に設定しないでください。 注意
- ステップ **1** Cisco Unified CM 管理から、**[**デバイス**]** > **[**電話機**]** を選択します。
- ステップ **2** 検索条件を入力します。
- **ステップ3** [検索 (Find) ] をクリックして、結果リストから電話を選択します。
- ステップ **4** [電話の設定(Phone Configuration)] ウィンドウで MLPP のフィールドを設定します。フィールドとその設 定オプションの詳細については、「関連項目」の項を参照してください。

#### 電話機への **Multilevel Precedence and Preemption** の設定

表 **<sup>4</sup> :** 電話機への **Multilevel Precedence and Preemption** の設定

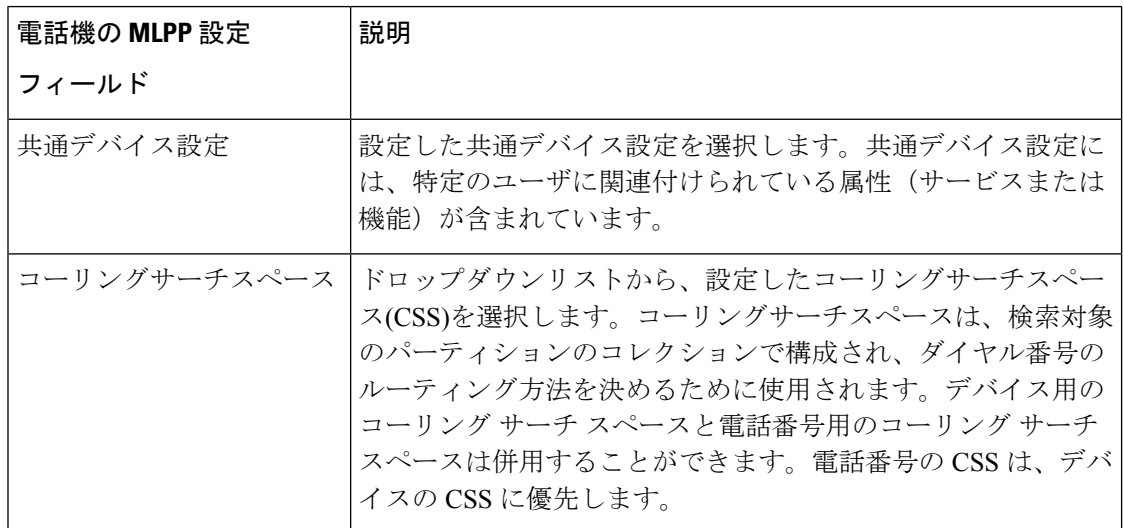

ステップ **4 [**保存(**Save**)**]** をクリックします。

ı

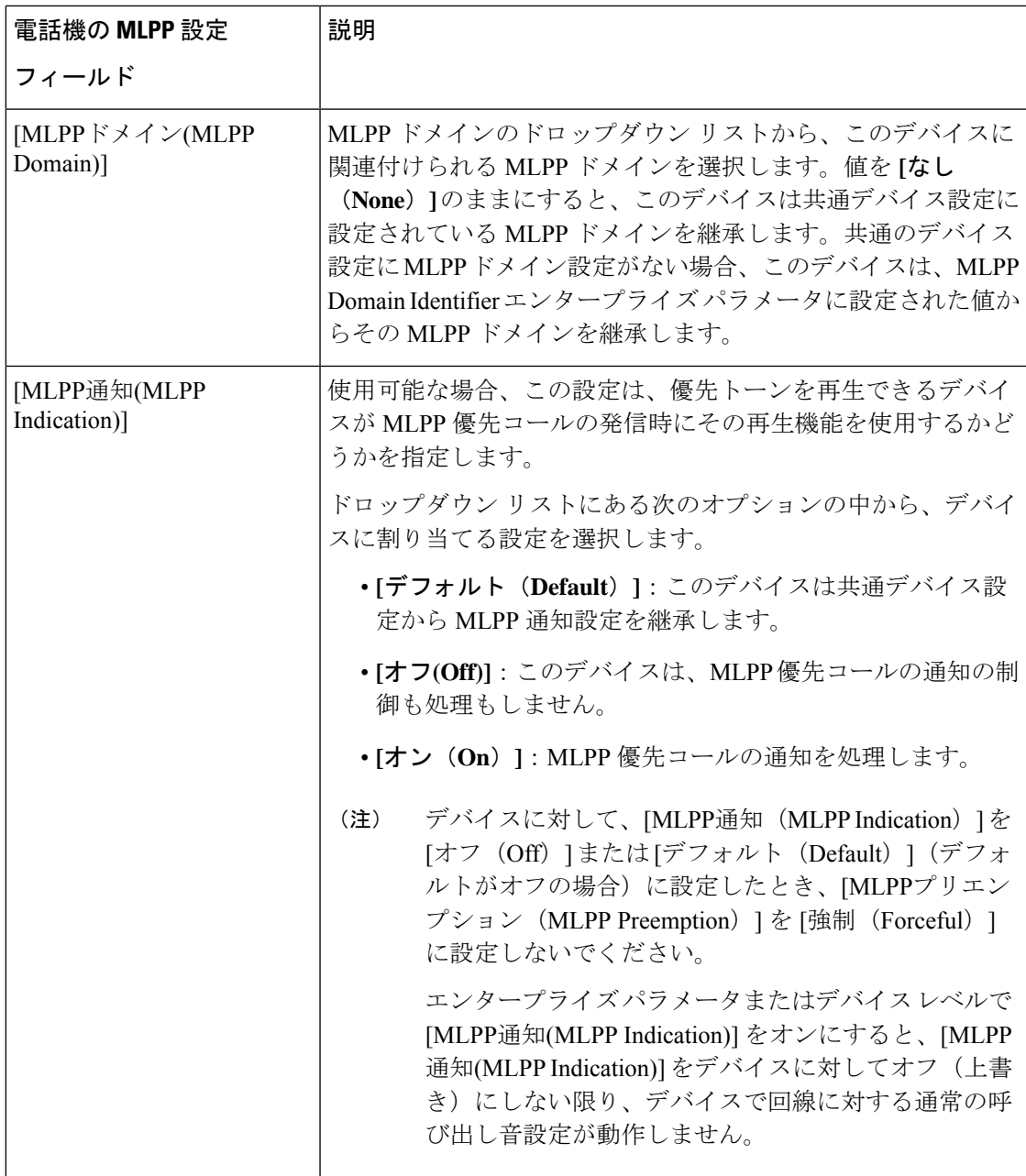

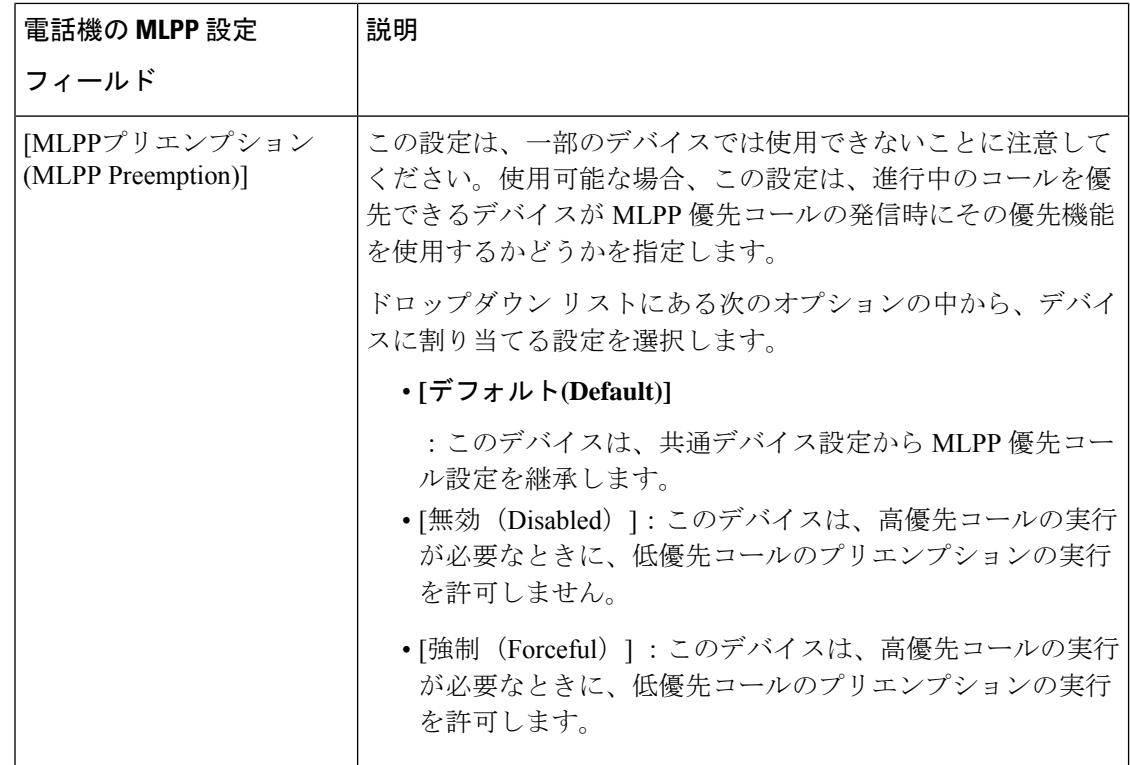

### <span id="page-15-0"></span>**Multilevel Precedence and Preemption** コールの電話番号の設定

デバイスを設定した後、更新された [デバイス設定(Device Configuration)] ウィンドウから回 線(ディレクトリ番号)を追加できます。

- ステップ **1** Cisco Unified CM Administration の [デバイスの設定(Device Configuration)] ウィンドウで、該当する行の **[**新規 **DN** を追加(**Add a new DN**)**]** をクリックします。
- ステップ2 [ターゲット (接続先) (Target (Destination)) ] フィールドに、この電話番号が優先コールを受信し、この 番号とそのコール転送先の両方が優先コールに応答しない場合に、MLPP 優先コールを転送する番号を入 力します。

値には、数字、シャープ(#)およびアスタリスク(\*)を使用できます。

- ステップ **3** [MLPP コーリング サーチ スペース(MLPP Calling Search Space)] ドロップダウン リストから、MLPP 代 替パーティのターゲット(接続先)番号に関連付けるコーリング サーチ スペースを選択します。
- ステップ **4** [MLPP 無応答時の着信転送までの時間(秒)(MLPP No Answer Ring Duration (seconds))] で、この電話番 号とそのコール転送先が優先コールに応答しない場合に、MLPP優先コールをこの電話番号の代替パーティ に転送するまでに待機する秒数(4 ~ 60)を入力します。

[優先代替パーティ タイムアウト(Precedence Alternate Party Timeout)] エンタープライズ パラメータで設 定した値を使用するには、この設定を空白のままにします。

ステップ **5 [**保存(**Save**)**]** をクリックします。

## <span id="page-16-0"></span>**Multilevel Precedence and Preemption** のユーザ デバイス プロファイル の設定

ユーザプロファイルが電話機に割り当てられると、その電話は、ユーザに関連付けられている CSS を含む割り当てられたユーザの設定を継承します。しかし、電話の CSS は、ユーザ プロ ファイルを上書きします。パターン一致が発生すると、Cisco Unified Communications Manager は、そのコールへのダイヤルパターンに関連付けられる優先度レベルを割り当てます。システ ムは、割り当てられた優先度レベルで優先度の高いコールとしてコール要求を設定します。

- ステップ **1** Cisco Unified CM Administration で、**[**デバイス(**Device**)**]** > **[**デバイスの設定(**Device Settings**)**]** > **[**デバイ ス プロファイル(**Device Profile**)**]** を選択します。
- ステップ **2** 次のいずれかの操作を実行します。
	- 既存のデバイス プロファイルを変更するには、検索条件を入力して **[**検索(**Find**)**]** をクリックし、結 果のリストから既存のデバイス プロファイルを選択します。
	- 新しいデバイスプロファイルを追加するには、次のようにします。
		- [新規追加] をクリックします。
		- **[**デバイスプロファイルタイプ**]** ドロップダウンリストから、プロファイルタイプを選択します。
		- [次へ (Next) ] をクリックします。
		- **[**デバイスプロトコル**]** ドロップダウンリストから **[SIP]** または **SCCP** を選択します。
- **ステップ3** [次へ (Next) ] をクリックします。
- ステップ **4 [MLPP** ドメイン**]** ドロップダウンリストから、設定した MLLP ドメインを選択します。
- ステップ **5** [MLPP 通知(MLPP Indication)] ドロップダウン リストから、以下のいずれかの設定を選択して、MLPP 優先コールがあったときに優先トーンを再生できるデバイスで機能を使用するかどうかを指定します。
	- • **[**デフォルト**(Default)]**:このデバイスは、デバイス プールから [MLPP通知(MLPP Indication)] の設 定値を引き継ぎます。
		- **[**オフ**(Off)]**:このデバイスは、MLPP 優先コールの通知の制御も処理もしません。
		- **[**オン**(On)]**:このデバイスは、MLPP 優先コールの通知を制御し処理します。
- ステップ **6** [MLPPプリエンプション(MLPP Preemption)] リストから、以下のいずれかの設定を選択して、MLPP 優 先コールがあったときに進行中のコールをプリエンプション可能かどうかを指定します。
	- • [デフォルト(Default)] :このデバイスは、デバイス プールから MLPP プリエンプションを継承 します。
- [無効 (Disabled) 1: このデバイスは、高優先コールの実行が必要なときに、低優先コールのプリ エンプションの実行を許可しません。
- [強制 (Forceful) ]:このデバイスは、高優先コールの実行が必要なときに、低優先コールのプリ エンプションの実行を許可します。

ステップ **7 [**保存(**Save**)**]** をクリックします。

## <span id="page-17-0"></span>**MultilevelPrecedence andPreemption**のデフォルトのデバイスプロファ イルの設定

ユーザがユーザ デバイス プロファイルがない電話機モデルにログインするたびに、デフォル ト デバイス プロファイルを使用します。デフォルトのデバイス プロファイルは、特定のデバ イスに関連付けられている機能とサービスで構成されています。

 $\sqrt{N}$ 

- 次の設定の組み合わせを使って、デフォルトのデバイス プロファイルを設定しないでくださ い。[MLPP 通知(MLPPIndication)] を [オフ(Off)] または [デフォルト(Default)](デフォ ルトがオフの場合)に設定し、[MLPP プリエンプション(MLPP Preemption)] を [強制 (Forceful) 1に設定。 注意
- ステップ **1** Cisco Unified CM Administration で、**[**デバイス(**Device**)**]** > **[**デバイス設定(**Device Settings**)**]** > **[**デフォル トのデバイス プロファイル(**Default Device Profile**)**]** を選択します。
- ステップ **2** 次のいずれかの操作を実行します。
	- 既存のデフォルトのデバイス プロファイルの設定を変更するには、[デバイス プロファイルのデフォ ルト (Device Profile Defaults) ] セクションから既存のデフォルトのデバイスプロファイルを選択しま す。
	- 新しいデフォルトのデバイス プロファイルを追加するには、ドロップダウン リストからデバイス プ ロファイルの種類を選択後、[次へ (Next) ] をクリックしてデバイス プロトコルを選択し、[次へ (Next)] をクリックします。
- ステップ **3** [MLPP Domain(MLPP ドメイン)] ドロップダウン リストから、デバイスに関連付けるために設定した MLPP ドメインを選択します。
- ステップ **4** [MLPP 通知(MLPP Indication)] ドロップダウン リストから、以下のいずれかの設定を選択して、MLPP 優先コールがあったときに優先トーンを再生できるデバイスで機能を使用するかどうかを指定します。
	- **[**デフォルト**(Default)]**:このデバイスは、デバイス プールから [MLPP通知(MLPP Indication)] の設定値 を引き継ぎます。
	- **[**オフ**(Off)]**:このデバイスは、MLPP 優先コールの通知の制御も処理もしません。
	- **[**オン**(On)]**:このデバイスは、MLPP 優先コールの通知を制御し処理します。
- ステップ **5** [MLPPプリエンプション(MLPP Preemption)] リストから、以下のいずれかの設定を選択して、MLPP 優 先コールがあったときに進行中のコールをプリエンプション可能かどうかを指定します。
	- [デフォルト(Default)] :このデバイスは、デバイス プールから MLPP プリエンプションを継承しま す。
	- [無効(Disabled)]:このデバイスは、高優先コールの実行が必要なときに、低優先コールのプリエン プションの実行を許可しません。
	- [強制 (Forceful) ]:このデバイスは、高優先コールの実行が必要なときに、低優先コールのプリエン プションの実行を許可します。

<span id="page-18-0"></span>ステップ **6 [**保存(**Save**)**]** をクリックします。

# **Multilevel Precedence and Preemption** の連携動作

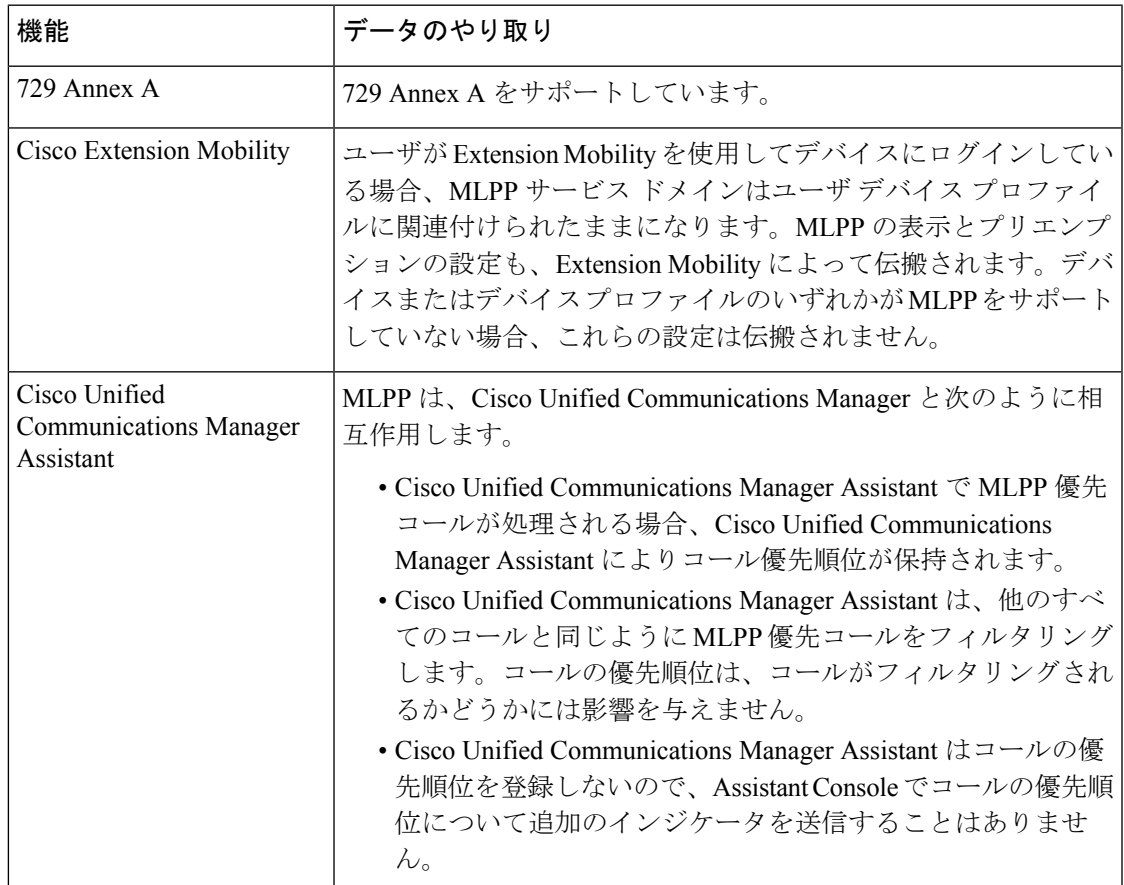

#### 表 **<sup>5</sup> : Multilevel Precedence and Preemption** の連携動作

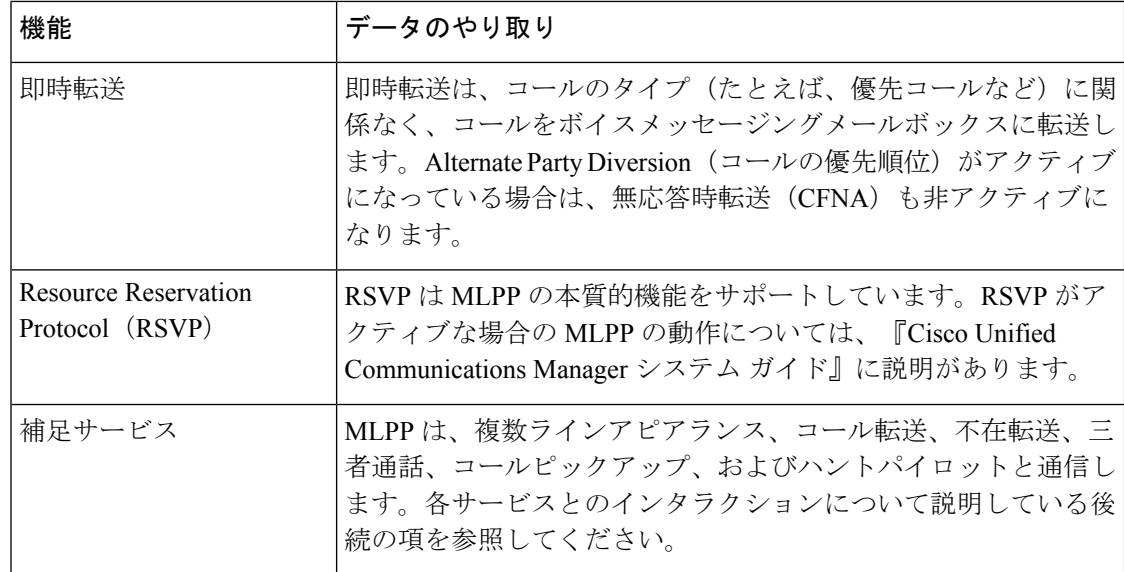

# <span id="page-19-0"></span>**Multilevel Precedence and Preemption** の制約事項

表 **<sup>6</sup> : Multilevel Precedence and Preemption** の制約事項

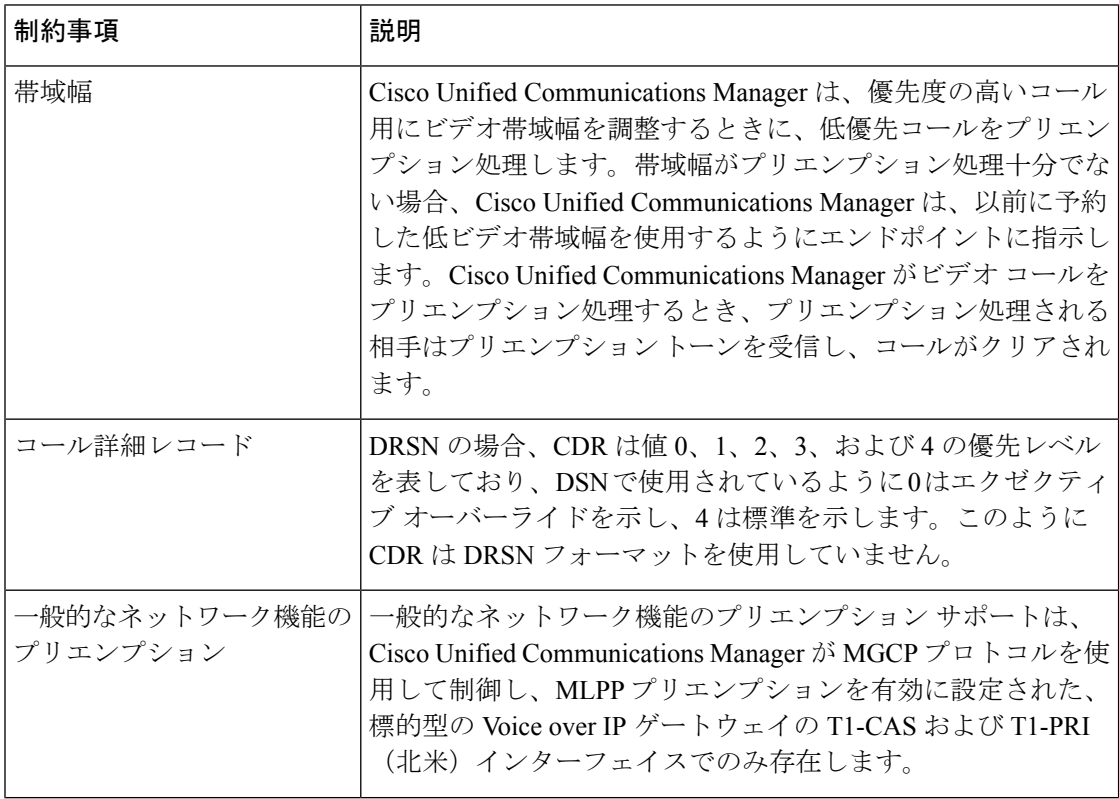

 $\overline{\phantom{a}}$ 

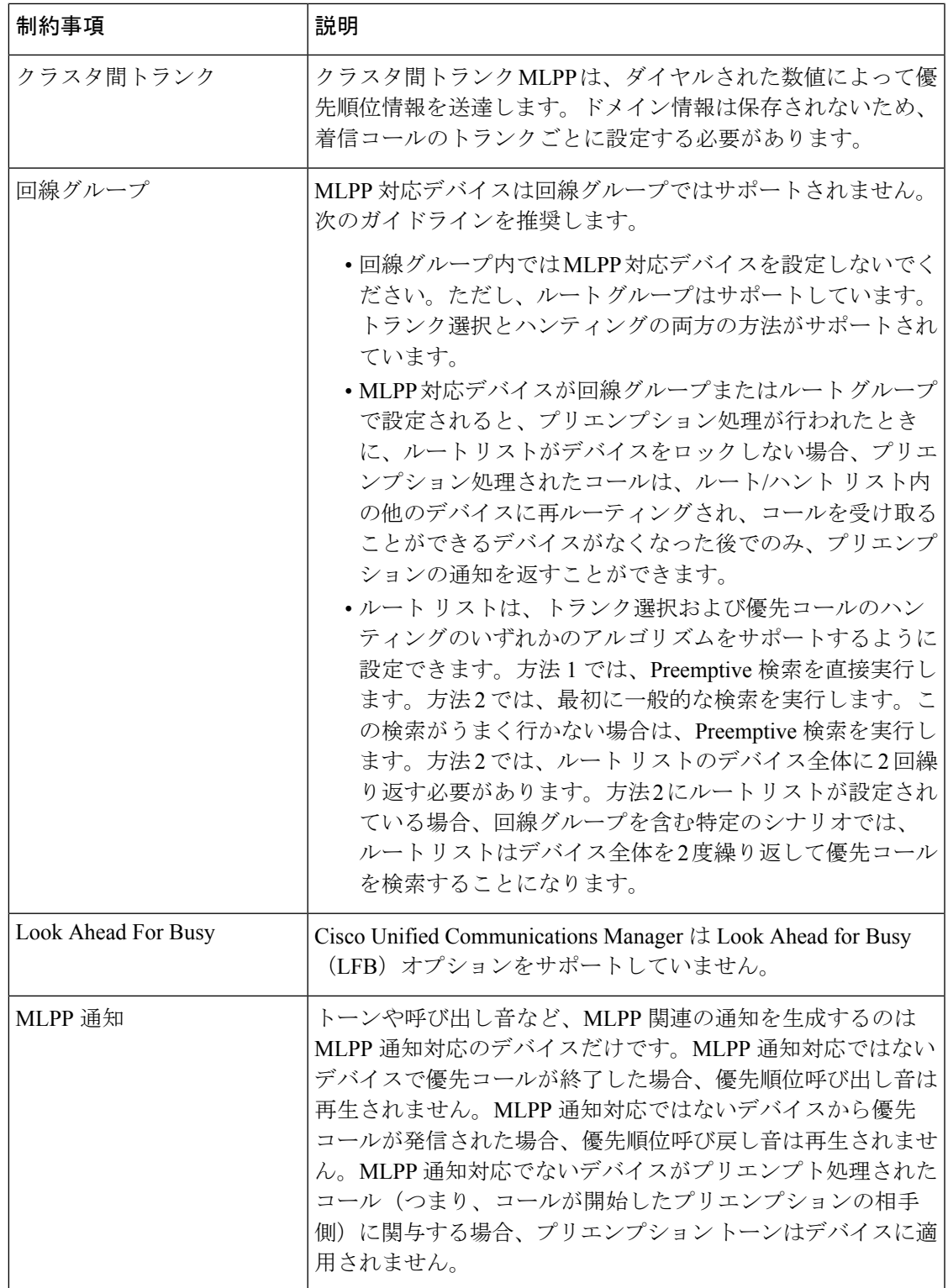

I

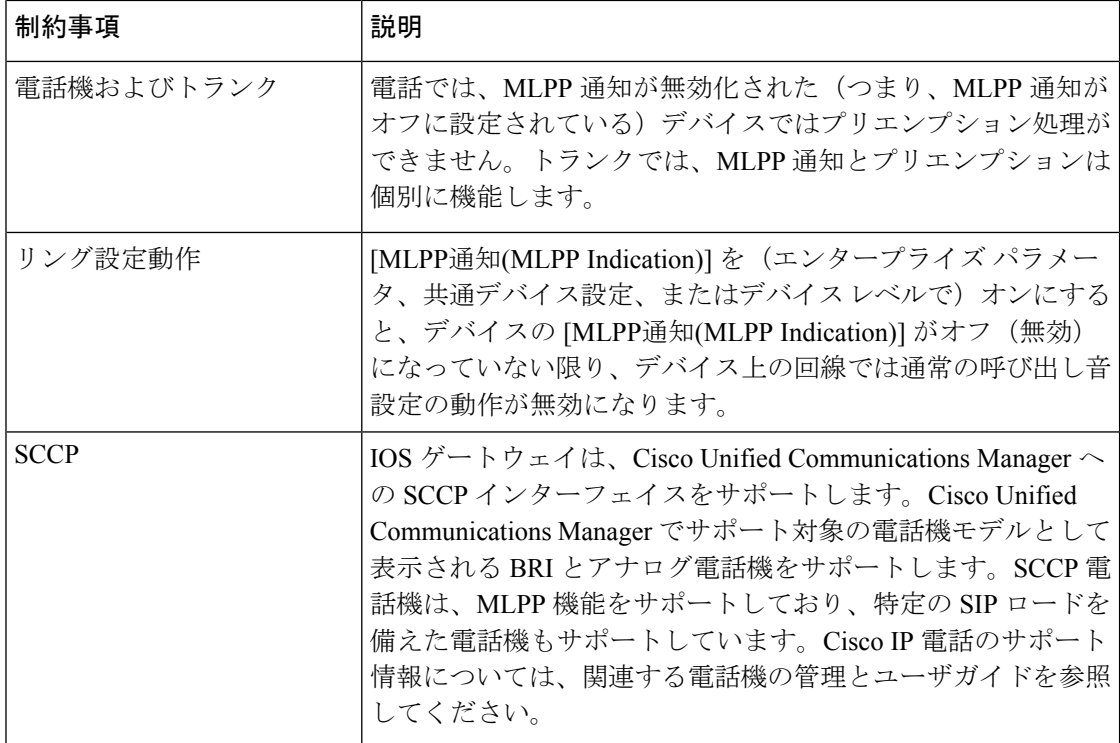

 $\overline{\phantom{a}}$ 

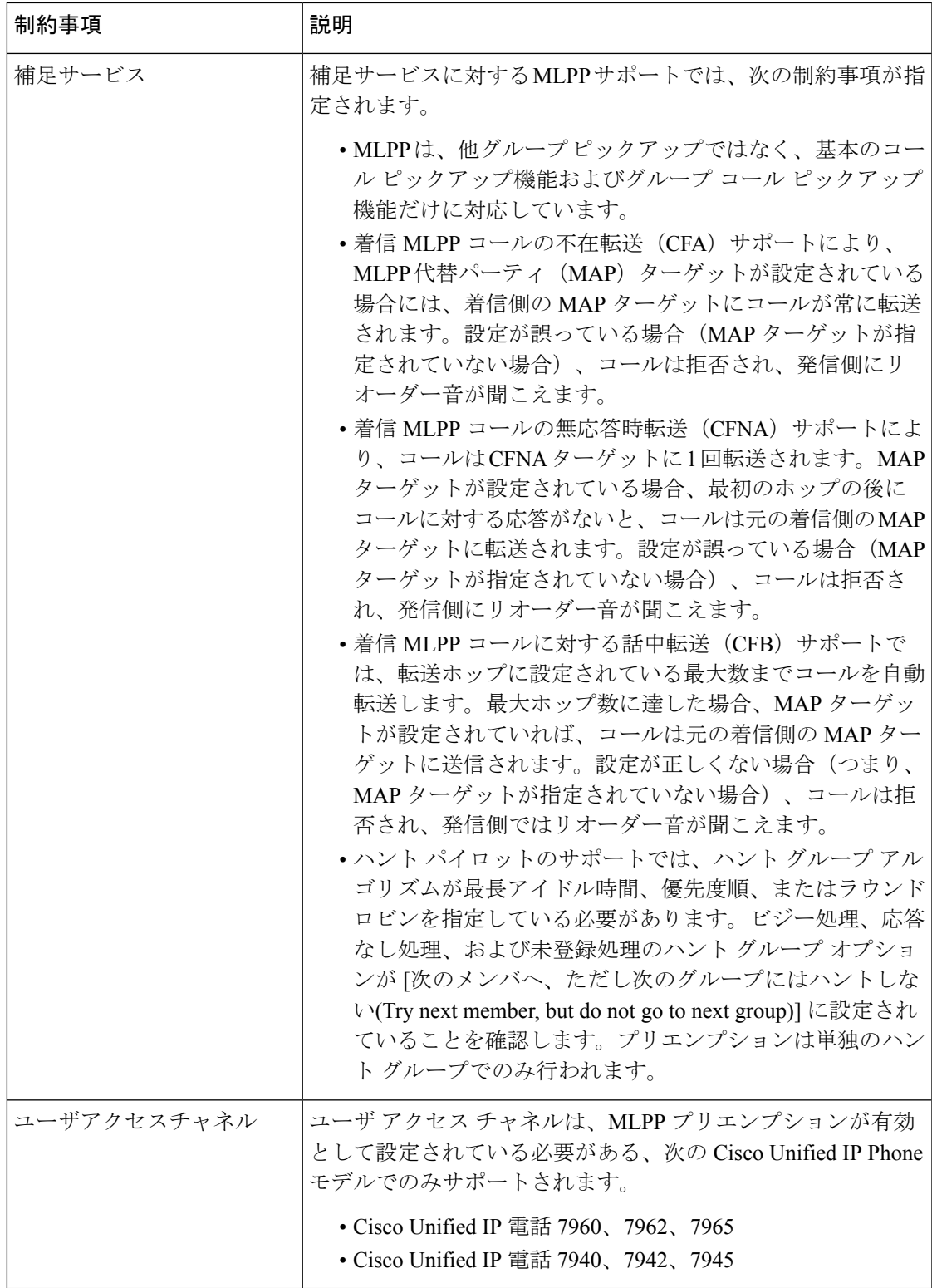

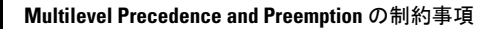

I